# FortiAnalyzer™

# Version 4.0

Install Guide

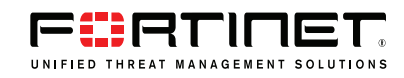

#### *FortiAnalyzer Install Guide*

Version 4.0

08 May 2009

05-400-0411-20090508

© Copyright 2009 Fortinet, Inc. All rights reserved. No part of this publication including text, examples, diagrams or illustrations may be reproduced, transmitted, or translated in any form or by any means, electronic, mechanical, manual, optical or otherwise, for any purpose, without prior written permission of Fortinet, Inc.

#### **Trademarks**

Dynamic Threat Prevention System (DTPS), APSecure, FortiASIC, FortiBIOS, FortiBridge, FortiClient, FortiGate®, FortiGate Unified Threat Management System, FortiGuard®, FortiGuard-Antispam, FortiGuard-Antivirus, FortiGuard-Intrusion, FortiGuard-Web, FortiLog, FortiAnalyzer, FortiManager, Fortinet®, FortiOS, FortiPartner, FortiProtect, FortiReporter, FortiResponse, FortiShield, FortiVoIP, and FortiWiFi are trademarks of Fortinet, Inc. in the United States and/or other countries. The names of actual companies and products mentioned herein may be the trademarks of their respective owners.

#### **Regulatory compliance**

FCC Class A/Class B Part 15 CSA/CUS

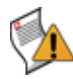

**CAUTION:** Risk of Explosion if Battery is replaced by an Incorrect Type. Dispose of Used Batteries According to the Instructions

# **Contents**

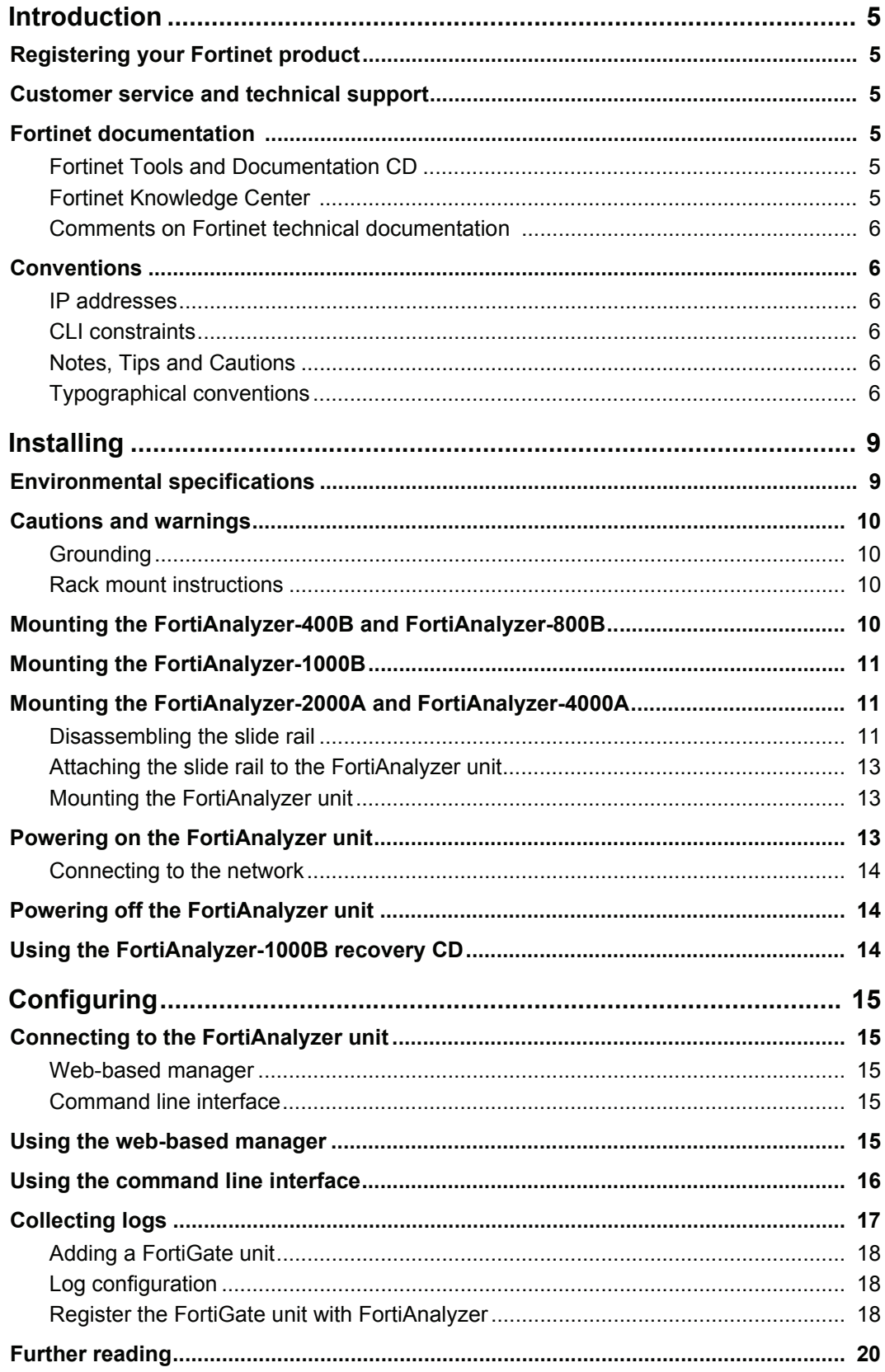

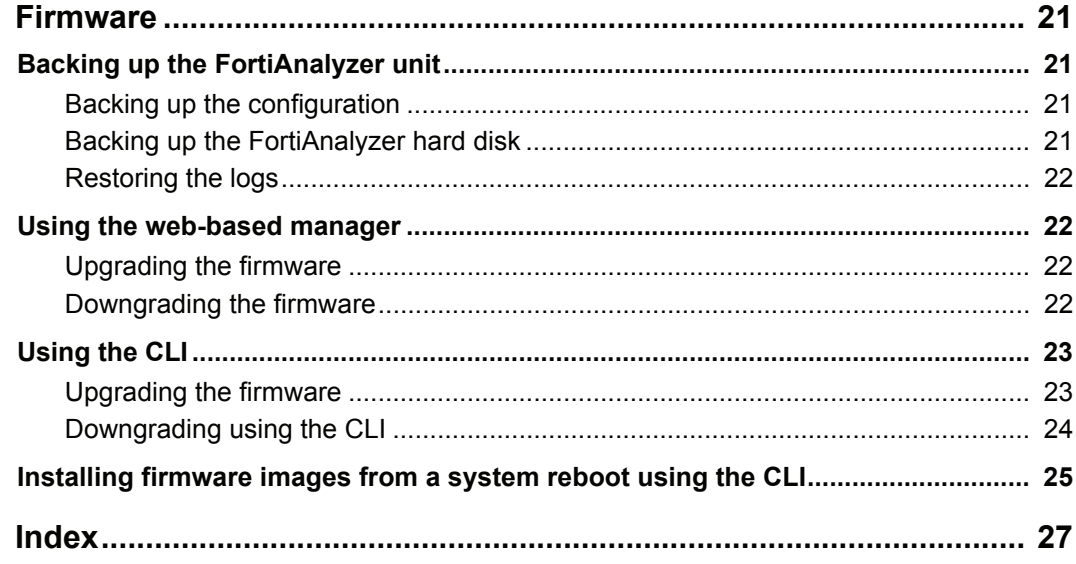

# <span id="page-4-0"></span>**Introduction**

The FortiAnalyzer is a network appliance that provides reporting, data analysis and integrated log collection tools. Detailed log reports provide historical as well as current analysis of network traffic, such as email, FTP and web browsing activity, to help identify security issues and reduce network misuse and abuse.

The FortiAnalyzer unit provides a selection of reporting tools from detailed reports that can be scheduled or generated on demand, to basic traffic sniffing and real-time network monitoring.

# <span id="page-4-1"></span>**Registering your Fortinet product**

Before you begin, take a moment to register your Fortinet product at the Fortinet Technical Support web site, <https://support.fortinet.com>.

Many Fortinet customer services, such as firmware updates, technical support, and FortiGuard Antivirus and other FortiGuard services, require product registration.

For more information, see the Fortinet Knowledge Center article [Registration Frequently](http://kc.forticare.com/default.asp?id=2071)  [Asked Questions.](http://kc.forticare.com/default.asp?id=2071)

# <span id="page-4-6"></span><span id="page-4-2"></span>**Customer service and technical support**

Fortinet Technical Support provides services designed to make sure that your Fortinet products install quickly, configure easily, and operate reliably in your network.

<span id="page-4-7"></span>To learn about the technical support services that Fortinet provides, visit the Fortinet Technical Support web site at [https://support.fortinet.com.](https://support.fortinet.com)

# <span id="page-4-3"></span>**Fortinet documentation**

The Fortinet Technical Documentation web site,<http://docs.fortinet.com>, provides the most up-to-date versions of Fortinet publications, as well as additional technical documentation such as technical notes.

In addition to the Fortinet Technical Documentation web site, you can find Fortinet technical documentation on the Fortinet Tools and Documentation CD, and on the Fortinet Knowledge Center.

## <span id="page-4-4"></span>**Fortinet Tools and Documentation CD**

Many Fortinet publications are available on the Fortinet Tools and Documentation CD shipped with your Fortinet product. The documents on this CD are current at shipping time. For current versions of Fortinet documentation, visit the Fortinet Technical Documentation web site,<http://docs.fortinet.com>.

### <span id="page-4-5"></span>**Fortinet Knowledge Center**

<span id="page-4-8"></span>The Fortinet Knowledge Center provides additional Fortinet technical documentation, such as troubleshooting and how-to-articles, examples, FAQs, technical notes, a glossary, and more. Visit the Fortinet Knowledge Center at [http://kc.fortinet.com.](http://kc.fortinet.com)

#### <span id="page-5-0"></span>**Comments on Fortinet technical documentation**

<span id="page-5-6"></span>Please send information about any errors or omissions in this or any Fortinet technical document to [techdoc@fortinet.com](mailto:techdoc@fortinet.com).

# <span id="page-5-1"></span>**Conventions**

Fortinet technical documentation uses the conventions described below.

#### <span id="page-5-2"></span>**IP addresses**

To avoid publication of public IP addresses that belong to Fortinet or any other organization, the IP addresses used in Fortinet technical documentation are fictional and follow the documentation guidelines specific to Fortinet. The addresses used are from the private IP address ranges defined in RFC 1918: Address Allocation for Private Internets, available at<http://ietf.org/rfc/rfc1918.txt?number-1918>.

#### <span id="page-5-3"></span>**CLI constraints**

CLI constraints, such as  $\langle$  address  $ipv4\rangle$ , indicate which data types or string patterns are acceptable input for a given parameter or variable value. CLI constraint conventions are described in the CLI Reference document for each product.

#### <span id="page-5-4"></span>**Notes, Tips and Cautions**

Fortinet technical documentation uses the following guidance and styles for notes, tips and cautions.

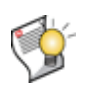

**Tip:** Highlights useful additional information, often tailored to your workplace activity.

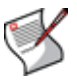

**Note:** Also presents useful information, but usually focused on an alternative, optional method, such as a shortcut, to perform a step.

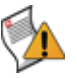

**Caution:** Warns you about commands or procedures that could have unexpected or undesirable results including loss of data or damage to equipment.

#### <span id="page-5-5"></span>**Typographical conventions**

Fortinet documentation uses the following typographical conventions:

**Table 1: Typographical conventions in Fortinet technical documentation**

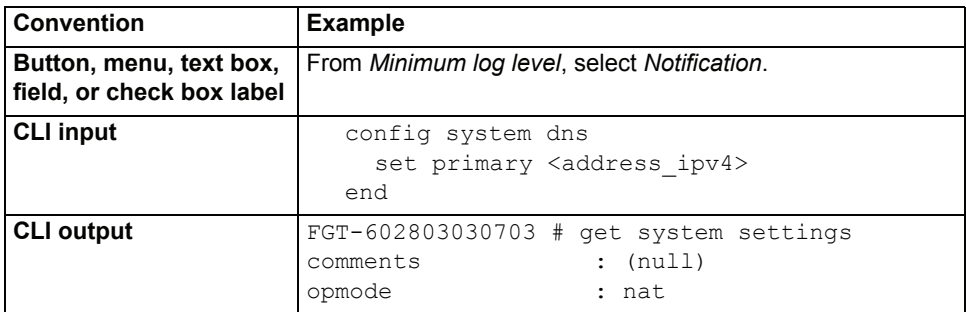

| <b>Emphasis</b>       | HTTP connections are <b>not</b> secure and can be intercepted by<br>a third party.                                                            |
|-----------------------|----------------------------------------------------------------------------------------------------|
| <b>File content</b>   | <html><head><title>Firewall<br/>Authentication</title></head><br/><body><h4>You must authenticate to use this<br/>service.</h4></body></html> |
| <b>Hyperlink</b>      | Visit the Fortinet Technical Support web site,<br>https://support.fortinet.com.                                                               |
| <b>Keyboard entry</b> | Type a name for the remote VPN peer or client, such as<br>Central Office 1.                                                                   |
| <b>Navigation</b>     | Go to VPN > IPSEC > Auto Key (IKE).                                                                                                    |
| <b>Publication</b>    | For details, see the FortiGate Administration Guide.                                                                                          |

**Table 1: Typographical conventions in Fortinet technical documentation**

# <span id="page-8-0"></span>**Installing**

You can install the FortiAnalyzer unit as a free-standing appliance on any flat, stable surface, providing you adhere to the environmental and air flow specifications outlined below. You can also choose to install the FortiAnalyzer-800 and higher unit in a standard 19-inch rack or cabinet.

This chapter contains the following topics:

- [Environmental specifications](#page-8-1)
- [Cautions and warnings](#page-9-0)
- •

# <span id="page-8-4"></span><span id="page-8-1"></span>**Environmental specifications**

Before you begin, review the environmental specifications to ensure proper operation of the FortiGate unit.

• Operating temperature: 32 to 104 $\degree$ F (0 to 40 $\degree$ C)

<span id="page-8-3"></span>If you install the FortiAnalyzer unit in a closed or multi-unit rack assembly, the operating ambient temperature of the rack environment may be greater than room ambient temperature. Therefore, make sure to install the equipment in an environment compatible with the manufacturer's maximum rated ambient temperature.

- <span id="page-8-5"></span>• Storage temperature: -13 to 158°F (-25 to 70°C)
- Humidity: 5 to 90% non-condensing
- <span id="page-8-2"></span>• Air flow - For rack installation, make sure that the amount of air flow required for safe operation of the equipment is not compromised.
- For free-standing installation, make sure that the appliance has at least 1.5 in. (3.75 cm) of clearance on each side to allow for adequate air flow and cooling.

This device complies with part FCC Class A or Class B, Part 15, UL/CUL, C Tick, CE and VCCI. Operation is subject to the following two conditions:

- This device may not cause harmful interference, and
- This device must accept any interference received, including interference that may cause undesired operation.

This equipment has been tested and found to comply with the limits for a Class B digital device, pursuant to part 15 of the FCC Rules. These limits are designed to provide reasonable protection against harmful interference in a residential installation. This equipment generates, uses and can radiate radio frequency energy and, if not installed and used in accordance with the instructions, may cause harmful interference to radio communications. However, there is no guarantee that interference will not occur in a particular installation. If this equipment does cause harmful interference to radio or television reception, which can be determined by turning the equipment off and on, the user is encouraged to try to correct the interference by one or more of the following measures:

- Reorient or relocate the receiving antenna.
- Increase the separation between the equipment and receiver.
- Connect the equipment into an outlet on a circuit different from that to which the receiver is connected.
- Consult the dealer or an experienced radio/TV technician for help.

The equipment compliance with FCC radiation exposure limit set forth for uncontrolled Environment.

# <span id="page-9-0"></span>**Cautions and warnings**

Review the following cautions before installing your FortiAnalyzer unit.

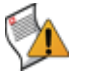

**Caution:** Risk of Explosion if battery is replaced by an incorrect type. Dispose of used batteries according to the instructions

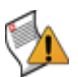

<span id="page-9-5"></span>**Caution:** To reduce the risk of fire, use only No. 26 AWG or larger UL Listed or CSA Certified Telecommunication Line Cord.

## <span id="page-9-1"></span>**Grounding**

- Ensure the FortiAnalyzer unit is connected and properly grounded to a lightning and surge protector. WAN or LAN connections that enter the premises from outside the building should be connected to an Ethernet CAT5 (10/100 Mb/s) surge protector.
- <span id="page-9-6"></span>• Shielded Twisted Pair (STP) Ethernet cables should be used whenever possible rather than Unshielded Twisted Pair (UTP).
- Do not connect or disconnect cables during lightning activity to avoid damage to the FortiAnalyzer unit or personal injury.

### <span id="page-9-2"></span>**Rack mount instructions**

**Elevated operating ambient** - If installed in a closed or multi-unit rack assembly, the operating ambient temperature of the rack environment may be greater than room ambient. Therefore, consideration should be given to installing the equipment in an environment compatible with the maximum ambient temperature (Tma) specified by the manufacturer.

**Reduced air flow** - Installation of the equipment in a rack should be such that the amount of air flow required for safe operation of the equipment is not compromised.

**Mechanical loading** - Mounting of the equipment in the rack should be such that a hazardous condition is not achieved due to uneven mechanical loading.

**Circuit overloading** - Consideration should be given to the connection of the equipment to the supply circuit and the effect that overloading of the circuits might have on overcurrent protection and supply wiring. Appropriate consideration of equipment nameplate ratings should be used when addressing this concern.

<span id="page-9-4"></span>**Reliable earthing** - Reliable earthing of rack-mounted equipment should be maintained.

Particular attention should be given to supply connections other than direct connections to the branch circuit (e.g. use of power strips).

# <span id="page-9-3"></span>**Mounting the FortiAnalyzer-400B and FortiAnalyzer-800B**

The FortiAnalyzer unit can be placed on any flat surface, or mounted in a standard 19-inch rack unit.

When placing the FortiAnalyzer unit on any flat, stable surface, ensure the unit has adequate clearance on each side to ensure adequate airflow for cooling.

For rack mounting, use the mounting brackets and screws included with the FortiAnalyzer unit.

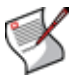

**Note:** Fortinet recommends purchasing side rail mounts or similar rack mount aids separately to ensure the FortiAnalyzer unit is attached safely to the rack.

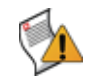

**Caution:** To avoid personal injury, you may require two or more people to install the FortiAnalyzer unit in the rack.

#### **To install the FortiAnalyzer unit into a rack**

- **1** Attach the mounting brackets to the side to the unit so that the brackets are on the front portion of the FortiAnalyzer unit if they are not already attached when shipped. Ensure that the screws are tight and not loose.
- **2** Position the FortiAnalyzer unit in the rack to allow for sufficient air flow.
- **3** Line up the mounting bracket holes to the holes on the rack, ensuring the FortiAnalyzer unit is level.
- **4** Finger tighten the screws to attach the FortiAnalyzer unit to the rack.
- **5** Once you verify the spacing of the FortiAnalyzer unit and that it is level, tighten the screws with a screwdriver. Ensure that the screws are tight and not loose.

# <span id="page-10-0"></span>**Mounting the FortiAnalyzer-1000B**

For instructions on mounting the FortiAnalyzer-1000B in a rack mount unit, see the *FortiAnalyzer 1000B Rack Install Guide*.

# <span id="page-10-1"></span>**Mounting the FortiAnalyzer-2000A and FortiAnalyzer-4000A**

<span id="page-10-4"></span>To mount the FortiAnalyzer unit on a 19 in rack or cabinet, use the slide rails included with the product. The rails enable you to safely pull the FortiAnalyzer units out from the rack to access the back or top of the unit.

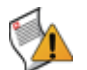

**Caution:** To avoid personal injury or damage to the FortiAnalyzer unit, it is highly recommended a minimum of two people perform this procedure.

Mounting requires three steps:

- disassembling the slide rail from the rail housing
- attaching the slide rail to the sides of the FortiAnalyzer unit
- mounting the FortiAnalyzer unit to the rack or cabinet.

#### <span id="page-10-2"></span>**Disassembling the slide rail**

<span id="page-10-3"></span>The slide rail assembly has two moving rails within the rail housing. You need to remove the innermost rail. This rail will attach to the sides of the FortiAnalyzer unit.

#### **Figure 1: FortiAnalyzer side rail**

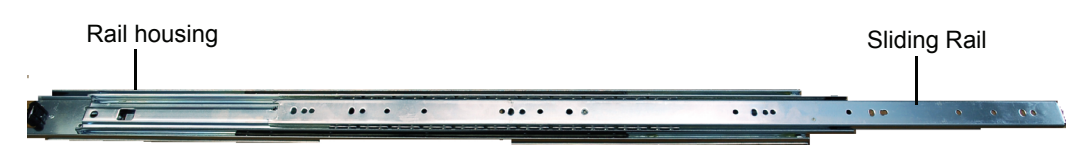

#### **To remove the side rail**

- **1** Open the slide rails package and remove the rails.
- **2** Extend the slide rail and locate the slide rail lock on the inside of the top sliding rail.

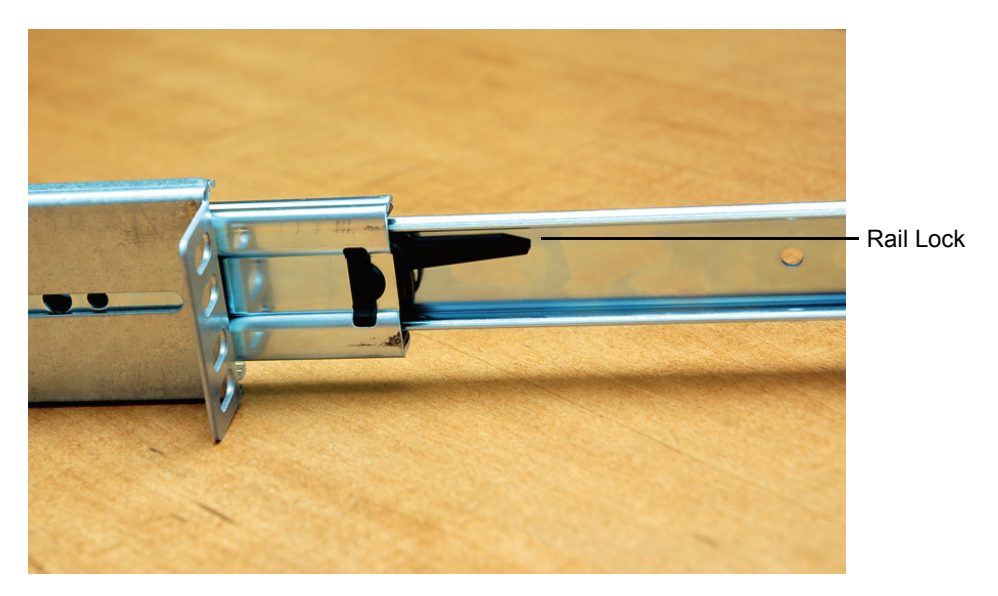

**3** Pull down on the lock while pulling the rail completely out of the slide rail assembly.

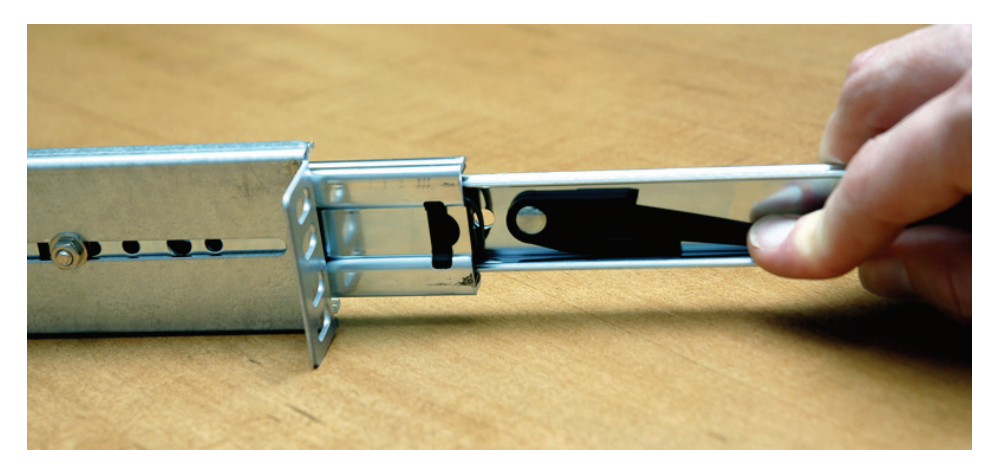

**4** Repeat these steps for the other slide rail assembly. You will attach this part to the side of the FortiAnalyzer unit.

## <span id="page-12-0"></span>**Attaching the slide rail to the FortiAnalyzer unit**

Attach the disconnected slide rails from the previous step to the sides of the FortiAnalyzer unit. Align the holes of the slide rail with the mounting holes on the sides of the FortiAnalyzer unit. Use the screws provided with the slide rail package, being sure to securely fasten the rail to the FortiAnalyzer chassis.

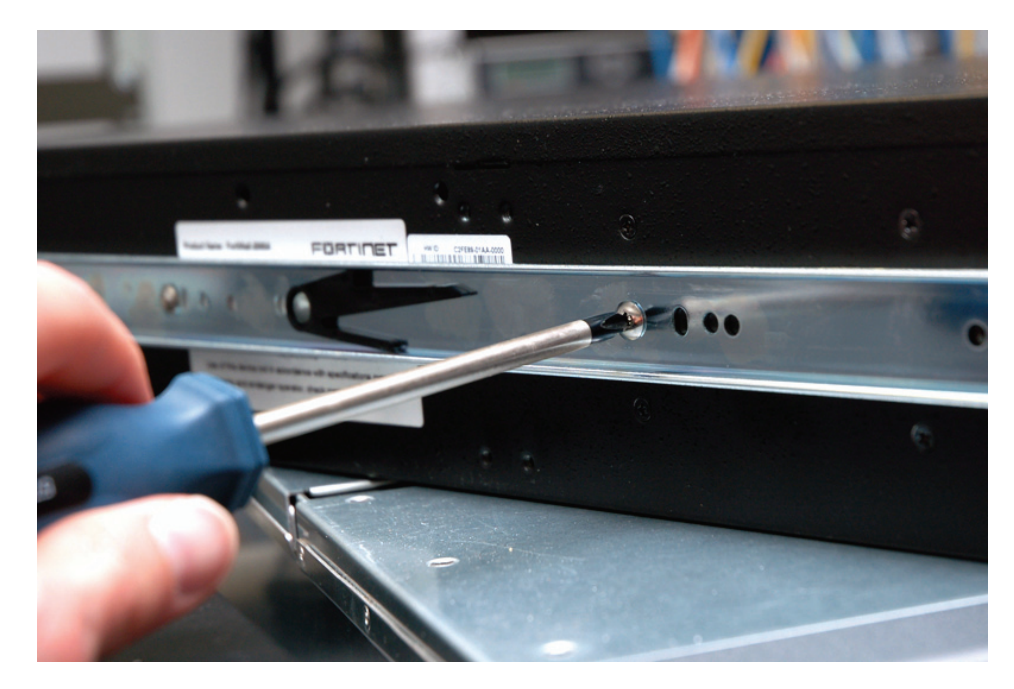

#### <span id="page-12-1"></span>**Mounting the FortiAnalyzer unit**

Mounting the FortiAnalyzer-2000A or FortiAnalyzer-4000A is a two step process. First, you must attached the slide rail housing to the rack or cabinet, then insert the FortiAnalyzer unit.

#### **To mount the FortiAnalyzer unit**

- **1** Mount the slide rail housing to the rack or cabinet frame. Adjust the outside L-shaped brackets for a proper fit. Ensure that both housings are level to ensure the FortiAnalyzer unit can easily glide into place and is level.
- **2** Use the screws and additional L-brackets (if required) to securely fasten the housing.
- **3** Position the FortiAnalyzer unit so that the back of the unit is facing the rack or cabinet, and the slide rails affixed in the previous step line up with the slide rail housing.
- **4** Gently push the FortiAnalyzer unit into the rack or cabinet. You will hear a click when the slide rail lock has been engaged.
- <span id="page-12-3"></span>**5** Push the FortiAnalyzer unit until it is fully inserted into the rack.

# <span id="page-12-2"></span>**Powering on the FortiAnalyzer unit**

#### **To power on the FortiAnalyzer unit**

- **1** Connect the power cable to the back of the FortiAnalyzer unit.
- **2** Connect the power cable to a power outlet.

### <span id="page-13-0"></span>**Connecting to the network**

<span id="page-13-3"></span>Using the supplied Ethernet cable, connect one end of the cable to your router or switch. Connect the other end to port 1 on the FortiAnalyzer unit.

# <span id="page-13-1"></span>**Powering off the FortiAnalyzer unit**

When powering off the FortiAnalyzer unit, always shut down the unit using the following procedures before disconnecting the power supply. By not following this procedure, you risk damaging the FortiAnalyzer hard disk.

#### **To power off the FortiAnalyzer unit**

- **1** From the web-based manager, go to *System > Dashboard*.
- **2** In the *Unit Operation* widget, select *Shut Down* and select *OK*.

OR

from the CLI, enter:

execute shutdown

**3** Disconnect the power supply when the FortiAnalyzer unit indicates it is safe to disconnect the power.

# <span id="page-13-2"></span>**Using the FortiAnalyzer-1000B recovery CD**

The CD included with the FortiAnalyzer-1000B is a recovery CD as well as including documentation. Should the FortiAnalyzer become unresponsive, you can use the recovery CD to reset the FortiAnalyzer unit.

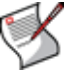

<span id="page-13-4"></span>**Note:** The FortiAnalyzer unit may take a few minutes to load the CD. There may be a short delay for the following messages to appear on the screen.

#### **To use the recovery CD**

- **1** Connect console cable and power cable to FortiAnalyzer unit.
- **2** Open a terminal window and set the baud rate to 9600.
- **3** Power on the FortiAnalyzer unit.
- **4** Insert the recovery CD into CD-ROM drive of the FortiAnalyzer unit.

The message "Do you want to recover the FortiBootLoader? (Y/N)" appears.

**5** Enter Y and press enter.

After a few minutes, the message "Please remove the recover CD, press any key to reboot the system" appears.

**6** Remove recovery CD from CD-ROM and press any key.

The FortiAnalyzer unit reboots with the recovered system.

# <span id="page-14-0"></span>**Configuring**

The FortiAnalyzer unit ships with a factory default configuration. The default configuration enables you to connect to and use the FortiAnalyzer web-based manager to configure the FortiAnalyzer unit onto the network. To configure the FortiAnalyzer unit onto the network, you add an administrator password, change network interface IP addresses, add DNS server IP addresses, and, if required, configure basic routing.

Once you complete the network configuration, you can perform additional configuration tasks such as setting system time, adding Fortinet devices or user accounts.

# <span id="page-14-1"></span>**Connecting to the FortiAnalyzer unit**

There are two methods of connecting and configuring the basic FortiAnalyzer settings:

- the web-based manager
- the command line interface (CLI)

#### <span id="page-14-2"></span>**Web-based manager**

You can configure and manage the FortiAnalyzer unit using HTTP or a secure HTTPS connection from any computer running Microsoft Internet Explorer 6.0 or recent browser.

You can use the web-based manager to configure most FortiAnalyzer settings, and monitor the status of the FortiAnalyzer unit.

#### <span id="page-14-3"></span>**Command line interface**

You can access the FortiAnalyzer command line interface (CLI) by connecting a management computer serial port to the FortiAnalyzer serial console connector. You can also use Telnet or an SSH connection to connect to the CLI from any network that is connected to the FortiAnalyzer unit, including the Internet.

## <span id="page-14-4"></span>**Using the web-based manager**

<span id="page-14-5"></span>The web-based manager provides a GUI interface to configure and administer the FortiAnalyzer unit.

Use the web-based manager to:

- configure most FortiAnalyzer settings
- monitor the status of the FortiAnalyzer unit
- configure and view reports
- view real-time and historical log messages
- administer users, groups and set access rights.

You can configure and manage the FortiAnalyzer unit using a secure HTTPS connection from any computer running Internet Explorer 6.0 or other current browser.

Configuration changes made using the web-based manager are effective immediately without restarting the FortiAnalyzer unit or interrupting service. For all FortiAnalyzer models, use the following procedure to connect to the web-based manager for the first time.

To connect to the web-based manager, you need:

- an Ethernet connection between the FortiAnalyzer unit and management computer
- Internet Explorer version 6.0 or higher or other current popular web browser on the management computer

#### <span id="page-15-2"></span>**To connect to the web-based manager**

- **1** Connect the Port1 interface of the FortiAnalyzer unit to the Ethernet port of the management computer. Use straight-through Ethernet cables to connect the devices through a hub or switch.
- **2** Configure the management computer to be on the same subnet as the FortiAnalyzer LAN interface.
- **3** To do this, change the IP address of the management computer to 192.168.1.2 and the netmask to 255.255.255.0.
- **4** To access the FortiAnalyzer web-based manager, start your browser and browse to https://192.168.1.99/ (remember to include the "s" in https://).
- **5** Type admin in the Name field and select Login.

After connecting to the Web-based manager, you can configure the FortiAnalyzer unit IP address, DNS server IP address, and default gateway to connect the FortiAnalyzer unit to the network.

#### **To configure the FortiAnalyzer unit using the web-based manager**

- **1** In the web-based manager, go to *System > Network > Interface*.
- **2** Select *Edit* for Port1.
- **3** Enter the *IP address* and *netmask* and select *OK*.
- If the FortiAnalyzer unit will be connected to the internet:
- **4** Go to *System > Network > DNS*.
- **5** Enter the IP address for the *Primary DNS server* and *Secondary DNS server* (optional).
- **6** Select *Apply*.
- **7** Got to *System > Network > Routing*.
- **8** Select *Create New* and add the *Destination IP/Mask* and *Gateway* IP address and any other routes as required.
- **9** Select *OK*.

For more configuring options, see the *[FortiAnalyzer Administration Guide](http://docs.forticare.com/fa.html)*.

# <span id="page-15-0"></span>**Using the command line interface**

<span id="page-15-1"></span>You can also use terminal emulation software to connect to the command line interface (CLI) from any network that is connected to the FortiAnalyzer unit, including the Internet. This applies to all FortiAnalyzer models.

The CLI supports the same configuration as the web-based manager. You cannot use the CLI to view log data or reports.

#### <span id="page-16-1"></span>**To connect to the FortiAnalyzer unit through the console**

- <span id="page-16-2"></span>**1** Use a null-modem cable to connect the serial port.
- **2** Start a terminal emulation program (such as HyperTerminal) on the management computer. Use these settings:
	- Baud Rate (bps) 9600
	- Data bits 8
	- Parity None
	- Stop bits 1
	- Flow Control None.
- **3** At the login: prompt, type admin and press Enter.

After connecting to the CLI, you can configure the unit IP address, DNS server IP address, and default gateway to connect the FortiAnalyzer unit to the network.

#### **To configure the FortiAnalyzer unit using the CLI**

**1** Set the IP address and netmask of the LAN interface:

```
config system interface
  edit port1
  set ip <interface ipv4mask>
  end
```
**2** Confirm that the address is correct:

get system interface

**3** Set the primary and optionally the secondary DNS server IP address:

```
config system dns
  set primary <dns ipv4>
  set secondary <dns ipv4>
  end
```
#### **4** Set the default gateway:

```
config system route
  edit 1
  set device port1
  set dst <address ipv4mask>
  set gateway <gateway address ipv4>
  end
```
For more configuring options, see the *[FortiAnalyzer CLI Reference](http://docs.forticare.com/fa.html)*.

## <span id="page-16-0"></span>**Collecting logs**

The power of theFortiAnalyzer unit centers on reporting and network analysis capability collated from log data. The FortiAnalyzer unit can collect log messages from multiple FortiGate, FortiManager, FortiClient and FortiMail devices and Syslog servers, to enable you to generate many different report types from that log data.

This section describes how to configure the FortiAnalyzer unit and a FortiGate unit for log collection. For information on collecting log data from other Fortinet products, see the [FortiAnalyzer Administration Guide](http://docs.forticare.com/fa.html).

## <span id="page-17-3"></span><span id="page-17-0"></span>**Adding a FortiGate unit**

<span id="page-17-4"></span>A FortiGate unit must be configured to send log messages to a FortiAnalyzer unit. This configuration can occur before or after the FortiAnalyzer unit's configuration to receive those logs.

The steps to add a device vary according to the log settings you want, and to a FortiAnalyzer unit's configured response to an initial log connection attempt. For details, see "Unregistered Device Options" in the *[FortiAnalyzer Administration Guide](http://docs.forticare.com/fa.html)*.

The following procedure uses the default options and configures a FortiGate unit running FortiOS 4.0.

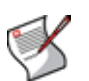

**Note:** Due to the nature of connectivity for certain HA modes, full content archiving and quarantining may not be available for FortiGate units in an HA cluster. For details, see the *FortiGate HA Overview*.

#### **To send FortiGate unit logs to a FortiAnalyzer unit**

- **1** On the FortiGate unit, go to *Log&Report > Log Config > Log Setting*.
- **2** Select the Expand Arrow for *Remote Logging* to expand the options.
- **3** Select a security level to log.
- **4** Select *Static IP Address* and enter the *IP Address* of the FortiAnalyzer unit.
- **5** Select *Apply*.

For more information on the logging options, see the "Log&Report" chapter in the *[FortiGate Administration Guide](http://docs.forticare.com/fgt.html)*.

#### <span id="page-17-1"></span>**Log configuration**

<span id="page-17-6"></span>You must also configure the FortiGate unit for the type of data you want the FortiGate to log and send to the FortiAnalyzer unit. There are two main locations for configuring the log types:

- configure the event logs by going to *Log&Report > Log Config > Event Log*.
- enable feature logs by going to *Firewall > Protection Profile*, and editing a profile.

### <span id="page-17-2"></span>**Register the FortiGate unit with FortiAnalyzer**

<span id="page-17-5"></span>Once the FortiGate unit begins sending log data to the FortiAnalyzer unit, the FortiGate unit will appear in the devices list. To complete the connection, configure the device privileges and port assignments for the log data.

#### **To register a FortiGate unit with a FortiAnalyzer unit**

- **1** On the FortiAnalyzer unit, go to *Device > All*.
- **2** Select *Edit*.
- **3** Expand the *Devices Privileges* settings.
- **4** Set the privileges the FortiGate unit has when sending and viewing log files, archived content and quarantined files.

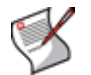

**Note:** Accessing logs, content logs and quarantined files is available on FortiGate units running firmware version 3.0 or later.

**5** Expand the *Group Membership* settings.

**6** Select the group where you want to include the FortiGate unit, and select the right arrow button to add the FortiGate unit to the group. A FortiGate unit can belong to multiple groups.

<span id="page-18-2"></span>You can also add the FortiGate unit to a group later or change the group you assigned.

- **7** Expand the *FortiGate Interface Specification* settings.
- **8** Define the port interface options using the arrow buttons. For details on port interface settings see ["Defining FortiGate interfaces" on page 19](#page-18-0).

If you want to add a VLAN or other interface, type the name of the interface and select Add.

**9** Select *OK*.

For more information, see the *[FortiAnalyzer Administration Guide](http://docs.forticare.com/fa.html)*.

#### <span id="page-18-0"></span>**Defining FortiGate interfaces**

<span id="page-18-1"></span>FortiAnalyzer network activity reports include information on inbound and outbound traffic flow. Traffic flow information is based on the source and destination interfaces of the device and how they are configured to send and receive information.

To ensure that the traffic information is represented correctly in these reports, you need to assign the FortiGate interfaces to an interface type. The device interface can include an interface name or a defined VLAN on the device.

You can classify the device interfaces as one of None, LAN, WAN or DMZ to match the type of traffic the interface will process. When the FortiAnalyzer unit generates the traffic log report, the FortiAnalyzer unit compares the source and destination interface classifications and determines the directional traffic.

The traffic direction is one of:

- incoming
- outgoing
- unclassified

and the source or destination interface is one of:

- internal
- external

The table below illustrates how the source and destination interface types are represented in the log report as traffic direction.

#### **Table 2: Log report traffic direction identification**

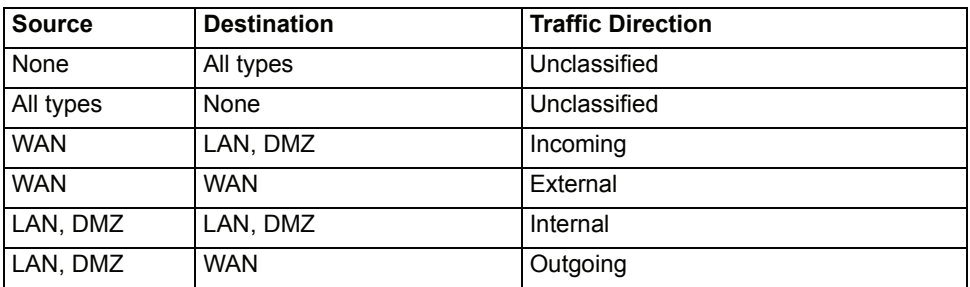

# <span id="page-19-0"></span>**Further reading**

<span id="page-19-1"></span>The FortiGate unit and FortiAnalyzer unit are now configured to send and receive log information. Using this log collection, you can view traffic, vulnerability statistics and run reports from a selection of over 200 reports in 15 categories.

To help you in further configuration and data analysis, see these other Fortinet documents, available from the Technical Documentation web site (http://docs.forticare.com).

- *[FortiAnalyzer Administration Guide](http://docs.forticare.com/fa.html)* includes further configuration and technical information on your FortiAnalyzer unit.
- *[FortiGate Administration Guide](http://docs.forticare.com/fgt.html)* includes steps for enabling the various logging options and details on the logging levels.
- *[FortiGate Log Message Reference](http://kc.forticare.com/default.asp?id=895)*, describes what each log messages means and its components.

# <span id="page-20-0"></span>**Firmware**

<span id="page-20-6"></span>Fortinet periodically updates the FortiAnalyzer firmware to include enhancements and address issues. After you have registered your FortiAnalyzer unit, FortiAnalyzer firmware is available for download at http:// [support.fortinet.com](http://support.fortinet.com).

Only the FortiAnalyzer administrators, whose access profiles contain system configuration read and write privileges, and the FortiAnalyzer admin user can change the FortiAnalyzer firmware.

# <span id="page-20-1"></span>**Backing up the FortiAnalyzer unit**

Before upgrading the FortiAnalyzer firmware, it is good practice to backup your configuration information and logs stored on the hard disk in the event something goes wrong during the upgrade.

#### <span id="page-20-2"></span>**Backing up the configuration**

<span id="page-20-5"></span>Backup the FortiAnalyzer configuration to a local PC using the web-based manager or to a FTP server using the CLI.

#### **To back up the configuration using the web-based manager**

- **1** Go to *System > Maintenance > Backup & Restore*.
- **2** Select *Encrypt* if you want a secure configuration file or to save the passwords included in the configuration.
- **3** Select *Backup* and select a location to store the configuration file.

To back up the configuration using the CLI, enter the following command:

```
execute backup config {[ftp | sftp | scp | tftp] <ip address>
    \langle \arg 1 \rangle \langle \arg 2 \rangle \langle \arg 3 \rangle \langle \arg 4 \rangle}
```
where

- $\alpha$  arg  $1$  For FTP, SFTP or SCP enter a user name. For TFTP enter a directory or filename.
- $\arg 2$  For FTP, SFTP or SCP enter a password or enter '-'. For TFTP enter the filename or press Enter.
- $\arg 3$  For FTP, SFTP or SCP enter a directory or filename. For TFTP, press Enter.
- $arg 4$  Enter a filename or press Enter.

#### <span id="page-20-3"></span>**Backing up the FortiAnalyzer hard disk**

<span id="page-20-4"></span>Before upgrading the FortiAnalyzer firmware, it is extremely important that you back up the log data first. Using the CLI, you can perform a global backup of all log information to an FTP server.

To backup the log information on the FortiAnalyzer hard disk, use the CLI to enter the following command:

```
execute backup logs {[all | <devices str>] [ftp | scp | sftp |
tftp] <server ipv4> <username str> <password str> <directory str>}
```
## <span id="page-21-0"></span>**Restoring the logs**

Once you complete the firmware upgrade, you can restore the log information to the FortiAnalyzer hard disk.

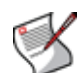

**Note:** Before using the restore CLI command, ensure you add the FortiGate units for the logs first. The command will not function without the devices to associate with the logs. For details on adding a FortiGate unit, see the chapter ["Adding a FortiGate unit" on page 18.](#page-17-3)

```
execute restore logs {[all | All FortiClients | <device name(s)]
[ftp | sftp | scp] <ip_address> <user_name> <password> 
<directory_str>
```
# <span id="page-21-1"></span>**Using the web-based manager**

The web-based manager provides an easy to use method of upgrading or downgrading the firmware on the FortiAnalyzer unit.

### <span id="page-21-2"></span>**Upgrading the firmware**

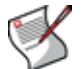

<span id="page-21-5"></span>**Note:** To use this procedure, you must log in using the admin administrator account, or an administrator account that has system configuration read and write privileges.

#### **To upgrade the firmware**

- **1** Download the firmware image file to your management computer.
- **2** Log into the web-based manager as the admin administrative user.
- **3** Go to *System > Dashboard*.
- **4** Under *System Information > Firmware Version*, select *Update*.
- **5** Select *Choose File* and locate the file.
- **6** Select *OK*.

The FortiAnalyzer unit uploads the firmware image file, upgrades to the new firmware version, restarts, and displays the FortiAnalyzer login. This process takes a few minutes.

#### <span id="page-21-3"></span>**Downgrading the firmware**

<span id="page-21-4"></span>The following procedures install an older version of the firmware and reverts the FortiAnalyzer unit to its factory default configuration.

Before beginning this procedure, it is recommended that you:

- back up the FortiAnalyzer unit configuration
- back up the logs on the hard disk.

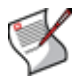

**Note:** To use this procedure, you must log in using the admin administrator account, or an administrator account that has system configuration read and write privileges.

#### **To revert to a previous firmware version**

- **1** Download the firmware image file to the management computer.
- **2** Log into the FortiAnalyzer web-based manager.
- **3** Go to *System > Dashboard*.
- **4** Under *System Information > Firmware Version*, select Update.
- **5** Select *Choose File* and locate the file.
- **6** Select *OK*.

The FortiAnalyzer unit uploads the firmware image file, reverts to the old firmware version, resets the configuration, restarts, and displays the FortiAnalyzer login. This process takes a few minutes.

**7** Log into the web-based manager and restore your configuration and log data.

# <span id="page-22-0"></span>**Using the CLI**

The CLI provides an easy to use method of upgrading or downgrading the firmware on the FortiAnalyzer unit.

## <span id="page-22-1"></span>**Upgrading the firmware**

To use the following procedure, you must have a TFTP server the FortiAnalyzer unit can connect to.

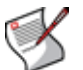

**Note:** To use this procedure, you must log in using the admin administrator account, or an administrator account that has system configuration read and write privileges.

#### **To upgrade the firmware using the CLI**

- **1** Make sure the TFTP server is running.
- **2** Copy the new firmware image file to the root directory of the TFTP server.
- **3** Log into the CLI.
- **4** Make sure the FortiAnalyzer unit can connect to the TFTP server.

You can use the following command to ping the computer running the TFTP server. For example, if the IP address of the TFTP server is 192.168.1.168:

execute ping 192.168.1.168

**5** Enter the following command to copy the firmware image from the TFTP server to the FortiAnalyzer unit:

```
execute restore image {[ftp | sftp | scp | tftp] <ip_address>
\langle \arg 1 \rangle \langle \arg 2 \rangle \langle \arg 3 \rangle \langle \arg 4 \rangle
```
**Where** 

- $\arg 1$  For FTP, SFTP or SCP enter a user name. For TFTP enter a directory or filename.
- $\arg 2$  For FTP, SFTP or SCP enter a password or enter '-'. For TFTP enter the filename or press Enter.
- $\arg 3$  For FTP, SFTP or SCP enter a directory or filename. For TFTP, press Enter.
- $arg 4$  Enter a filename or press Enter.

The FortiAnalyzer unit responds with the message:

This operation will replace the current firmware version! Do you want to continue? (y/n)

**6** Type y.

The FortiAnalyzer unit uploads the firmware image file, upgrades to the new firmware version, and restarts. This process takes a few minutes.

- **7** Reconnect to the CLI.
- **8** To confirm the new firmware image is successfully installed, enter:

get system status

#### <span id="page-23-0"></span>**Downgrading using the CLI**

This procedure reverts the FortiAnalyzer unit to its factory default configuration and deletes IPS custom signatures, web content lists, email filtering lists, and changes to replacement messages.

Before beginning this procedure you should:

- back up the FortiAnalyzer unit system configuration
- back up the logs on the hard disk

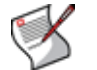

**Note:** To use this procedure, you must log in using the admin administrator account, or an administrator account that has system configuration read and write privileges.

To use the following procedure, you must have a TFTP server the FortiAnalyzer unit can connect to.

#### **To revert to a previous firmware version using the CLI**

- **1** Make sure the TFTP server is running.
- **2** Copy the firmware image file to the root directory of the TFTP server.
- **3** Log into the FortiAnalyzer CLI.
- **4** Make sure the FortiAnalyzer unit can connect to the TFTP server.

You can use the following command to ping the computer running the TFTP server. For example, if the TFTP server's IP address is 192.168.1.168:

execute ping 192.168.1.168

**5** Enter the following command to copy the firmware image from the TFTP server to the FortiAnalyzer unit:

```
execute restore image {[ftp | sftp | scp | tftp] <ip address>
\langle \arg 1 \rangle \langle \arg 2 \rangle \langle \arg 3 \rangle \langle \arg 4 \rangle}
```
#### **Where**

- arg\_1 For FTP, SFTP or SCP enter a user name. For TFTP enter a directory or filename.
- $\arg 2$  For FTP, SFTP or SCP enter a password or enter '-'. For TFTP enter the filename or press Enter.
- $\arg 3$  For FTP, SFTP or SCP enter a directory or filename. For TFTP, press Enter.
- $\arg 4$  Enter a filename or press Enter.

The FortiAnalyzer unit responds with the message:

```
This operation will replace the current firmware version!
Do you want to continue? (y/n)
```
**6** Type y.

The FortiAnalyzer unit uploads the firmware image file. After the file uploads, a message similar to the following is displayed:

```
Get image from tftp server OK.
Check image OK.
This operation will downgrade the current firmware version!
Do you want to continue? (y/n)
```
**7** Type y.

The FortiAnalyzer unit reverts to the old firmware version, resets the configuration to factory defaults, and restarts. This process takes a few minutes.

- **8** Reconnect to the CLI.
- **9** To confirm the new firmware image has been loaded, enter:

<span id="page-24-3"></span><span id="page-24-1"></span>get system status

# <span id="page-24-0"></span>**Installing firmware images from a system reboot using the CLI**

This procedure installs a specified firmware image and resets the FortiAnalyzer unit to default settings. You can use this procedure to upgrade to a new firmware version, revert to an older firmware version, or re-install the current firmware version.

<span id="page-24-2"></span>To use this procedure, you must connect to the CLI using the FortiAnalyzer console port and a RJ-45 to DB-9 or null-modem cable. This procedure reverts the FortiAnalyzer unit to its factory default configuration.

For this procedure you:

- Access the CLI by connecting to the FortiAnalyzer console port using a null-modem cable.
- Install a TFTP server that you can connect to from the FortiAnalyzer interface. The TFTP server should be on the same subnet as the internal interface.

Before beginning this procedure you can:

- back up the FortiAnalyzer unit configuration
- back up the log data on the hard disk

#### **To install firmware from a system reboot**

- **1** Connect to the CLI using the null-modem or RJ-45 to DB9 cable and FortiAnalyzer console port.
- **2** Make sure the TFTP server is running.
- **3** Copy the new firmware image file to the root directory of the TFTP server.
- **4** Make sure the internal interface is connected to the same network as the TFTP server.
- **5** Enter the following command to restart the Fortinet unit:

```
execute reboot
```
The FortiAnalyzer unit responds with the following message:

```
This operation will reboot the system !
Do you want to continue? (y/n)
```
#### **6** Type y.

As the FortiAnalyzer units starts, a series of system startup messages is displayed.

When one of the following messages appears:

Press any key to display configuration menu.......

Immediately press any key to interrupt the system startup.

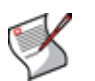

**Note:** You have only 3 seconds to press any key. If you do not press a key soon enough, the Fortinet unit reboots and you must log in and repeat the execute reboot command.

If you successfully interrupt the startup process, one of the following messages appears:

[G]: Get firmware image from TFTP server. [F]: Format boot device. [B]: Boot with backup firmware and set as default [C]: Configuration and information [Q]: Quit menu and continue to boot with default firmware. [H]: Display this list of options.

Enter G,F,B,C,Q,or H:

**7** Type G to get the new firmware image from the TFTP server.

The following message appears:

Enter TFTP server address [192.168.1.168]:

**8** Type the address of the TFTP server and press Enter.

The following message appears:

Enter Local Address [192.168.1.188]:

**9** Type an IP address that can be used by the FortiAnalyzer unit to connect to the FTP server.

The IP address can be any IP address that is valid for the network the interface is connected to. Make sure you do not enter the IP address of another device on this network.

The following message appears:

Enter File Name [image.out]:

**10** Enter the firmware image file name and press Enter.

The TFTP server uploads the firmware image file to the FortiAnalyzer unit and messages similar to the following are displayed:

```
Save as Default firmware/Run image without saving:[D/R]
```
**11** Type D.

The FortiAnalyzer unit installs the new firmware image and restarts. The installation might take a few minutes to complete.

# <span id="page-26-0"></span>**Index**

# **A**

ackup, [21](#page-20-4) Adding [a FortiGate unit](#page-8-2), [18](#page-17-4) air flow, 9 ambient temperature, [9](#page-8-3)

## **B**

backup, [21](#page-20-5)

## **C**

CLI, [15](#page-14-5) connecting, [16](#page-15-1) command line interface, [15](#page-14-5), [16](#page-15-1) comments, documentation, [6](#page-5-6) configuration backup, [21](#page-20-5) connecting to the CLI, [16](#page-15-1) to the web-bas[ed manager](#page-4-6), [16](#page-15-2) customer service, 5

# **D**

define device port interfaces, [19](#page-18-1) documentation commen[ting on](#page-4-7), [6](#page-5-6) Fortinet, 5 downgrade firmware, [22](#page-21-4)

## **E**

earthing, [10](#page-9-4) environmental specifications, [9](#page-8-4)

## **F**

firmware downgrade, [22](#page-21-4) installing, [25](#page-24-1) re-installing current version, [25](#page-24-2) reverting [to an older version](#page-21-5), [25](#page-24-3) upgrade, 22 firmware updates, [21](#page-20-6) **FortiAnalyzer** specs, [9](#page-8-4) FortiGate port interfaces, [19](#page-18-1) registering, [18](#page-17-4) FortiGate document[ation](#page-5-6) commenting on, 6 FortiGate unit groups, [19](#page-18-2) registering, [18](#page-17-5) Fortinet customer service, [5](#page-4-6) Fortinet documentation, [5](#page-4-7) Fortinet Knowledge Center, [5](#page-4-8) further reading, [20](#page-19-1)

# **G**

grounding, [10](#page-9-5) groups FortiGate unit, [19](#page-18-2)

## **H**

humidity, [9](#page-8-5)

## **I**

installing slide rails, [11](#page-10-3) introduction Fortinet documentation, [5](#page-4-7)

## **L**

```
logs
   backup, 21
   configuring, 18
   restore, 21
```
## **M**

mounting, [11](#page-10-4)

## **N**

null modem, [17](#page-16-1)

## **O**

operating temperature, [9](#page-8-3)

## **P**

port interfaces, [19](#page-18-1) powering off, [14](#page-13-3) on, [13](#page-12-3)

## **R**

recovery CD, [14](#page-13-4) Register [a FortiGate unit](#page-20-4), [18](#page-17-5) restore, 21 reverting, to an older firmware version, [25](#page-24-3)

## **S**

shielded twisted pair, [10](#page-9-6) shut down, [14](#page-13-3) slide rails, [11](#page-10-3) specifications environmental, [9](#page-8-4) FortiAnalyzer, [9](#page-8-4)

## **T**

technical support, [5](#page-4-6)

terminal settings, [17](#page-16-2) traffic flow on a FortiGate unit, [19](#page-18-1) turning off, [14](#page-13-3) on, [13](#page-12-3)

## **U**

updating firmware, [21](#page-20-6) upgrade firmware, [22](#page-21-5)

## **W**

web-based manager, [15](#page-14-5) connecting, [16](#page-15-2)

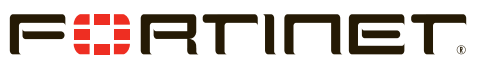

www.fortinet.com

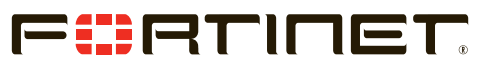

www.fortinet.com